## *Huntsville City Schools – Canvas Parent APP*

You can create an Observer Account for your child's Canvas Learning Management System (LMS).

**Begin** by having your student log into their Canvas account. All High School students will have a ClassLink Canvas HCS App. how and when you SCHOOLS k. Or go to [https://hsv-k12.instructure.com](https://hsv-k12.instructure.com/)  $\bullet$ Logout ෬ **Student Pairing Code:** Student will need to access Canvas and  $\mathbf{r}$ click on **Account > Settings** ■ Files ePortfolios 邑<br>Inbox  $\bigodot$ <br>Help ۸  $\equiv$ settings  $\circledcirc$ avs to Contact ٥ Settings  $+$  Email A Select **Pair with Observer** Edit Settings **System Default (English (US)** Time Zone: Central Time (US & Canada) **Web Services** ady use. Click any of the services in "Other Services" to see what w Pair with Observer  $\vert x \vert$ **Pairing Code is good for 24 hours.**  Share the following pairing code with an observer to allow them to connect with you. This code will expire in 24 hours, or after one use. 1cf4cb

## **Now you're ready to set up your Canvas Observer Account:**

Download the Canvas Parent App

for iOS or Android

[Mobile Guides –](https://community.canvaslms.com/docs/DOC-7884) Canvas Parent

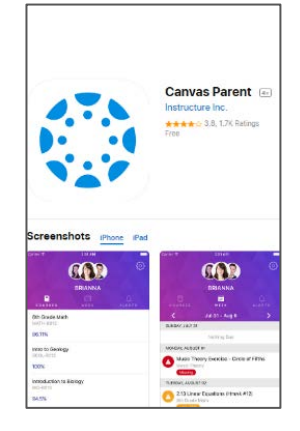

Huntsville City Schools Networked Learning Department - August 2018

Select **Find my school**

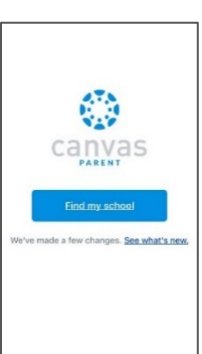

Search for **Huntsville City Schools – Parents**

Select **Create Account**

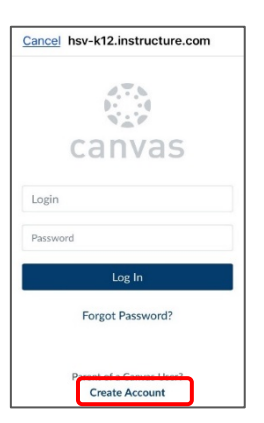

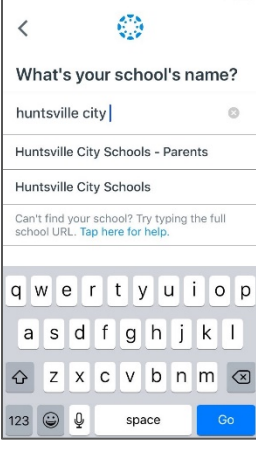

Complete the **Parent Signup information:**

**Your Name**

**Your Email**

**Password (Create a unique 8-character PW)**

**Re-enter Password**

**Student Pairing Code**

Check the box to **agree to the terms of use and acknowledge the privacy policy.** 

**Start Participating.** 

[Canvas Observer Guide –](https://community.canvaslms.com/docs/DOC-10917) Table of Contents

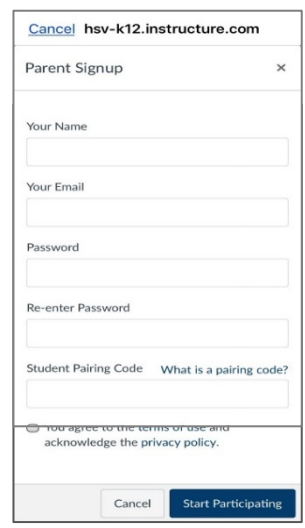